## **ОТДЕЛ ОБРАЗОВАНИЯ АДМИНИСТРАЦИИ ВИЧУГСКОГО МУНИЦИПАЛЬНОГО РАЙОНА ИВАНОВСКОЙ ОБЛАСТИ**

155331 Ивановская область г.Вичуга, переулок Широкий, дом 4 Телефон/факс: (49354) 2-42-55; e-mail: vichuga\_oo@mail.ru

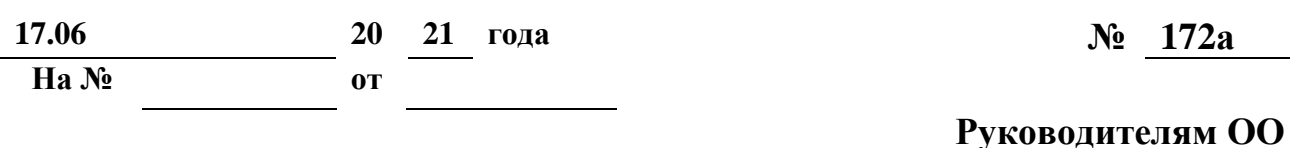

О Навигаторе дополнительного образования (для информирования родительской общественности)

В целях реализации мероприятий федерального проекта «Успех каждого ребенка» национального проекта «Образование», на основании приказа Департамента образования Ивановской области от 02.06.2021 № 693 «О внесении сведений в систему «Навигатор дополнительного образования Ивановской области» создана новая платформа АИС «Навигатор дополнительного образования».

Навигатор – это интернет-портал, где родители ищут кружки и секции дополнительного образования для своих детей. Для записи на них детей родитель подает заявку в Интернет.

В связи с этим убедительно просим Вас, уважаемые родители, зарегистрироваться на портале АИС «Навигатор дополнительного образования Ивановской области» согласно инструкции (приложение) или обратиться к педагогам кружков для помощи в регистрации в Навигаторе.

## **И.о. начальника отдела образования Н.А. Барсукова**

Шарова С.Б. 8(49354) 2-14-12 «Навигатор дополнительного образования». ЧТО ЭТО ТАКОЕ? КАК ЗАРЕГИСТРИРОВАТЬСЯ?

Автоматизированная информационная система "Навигатор дополнительного образования Ивановской области" (далее – Навигатор) – это единый информационный ресурс, на котором размещена информация о программах дополнительного образования и реализующих их организациях.

НАВИГАТОР – ЭТО УДОБНО!

Не выходя из дома, можно:

посмотреть содержание программы;

выбрать программу любой направленности, любого уровня, любой организации и записаться на нее;

увидеть на карте, где проводятся занятия;

получить сертификат дополнительного образования.

КАК ЗАРЕГИСТРИРОВАТЬСЯ В НАВИГАТОРЕ?

Регистрироваться в Навигаторе могут как родители (законные представители), так и дети, достигшие возраста 14 лет.

Для регистрации в НАВИГАТОРЕ нужно выполнить несколько шагов:

Шаг 1: Зайдите на сайт Навигатора р37.навигатор.дети.

Шаг 2: Нажмите кнопку РЕГИСТРАЦИЯ (в правом верхнем углу), или совершите вход через ГОСУСЛУГИ.

Шаг 3: Заполните все обязательные поля в регистрационной форме и нажмите кнопку ЗАРЕГИСТРИРОВАТЬСЯ.

Шаг 4: На указанный Вами адрес электронной почты поступит сообщение от Отдела поддержки Навигатора. Необходимо перейти по ссылке, указанной в письме, подтвердить свой e-mail (иногда письма с подтверждением попадают в папку СПАМ).

Шаг 5: Можете зарегистрировать своих детей, выбрав вкладку ДЕТИ, добавить ребенка и его данные, и получить сертификат. Если регистрацию проходит ребенок, достигший возраста 14 лет, то свои данные ребенок вносит самостоятельно.

В ходе регистрации у родителя (законного представителя) или ребенка, достигшего возраста 14 лет, создается личный кабинет пользователя, который действует весь период использования Навигатора.

КАК ВЫБРАТЬ ПРОГРАММУ ДЛЯ РЕБЕНКА?

Шаг 1: Войдите в свой личный кабинет, воспользовавшись способом использованным при регистрации:

если вы проходили Регистрацию на сайте р37.навигатор.дети, тогда воспользуйтесь кнопкой ВХОД; если вы изначально входили на сайт, используя ГОСУСЛУГИ, воспользуйтесь входом через ГОСУСЛУГИ.

Шаг 2: Примените ГИБКИЙ ПОИСК программы на главной странице сайта, задавая параметры поиска и выбирая по желанию:

муниципалитет;

организатора;

направленность;

направление; 3

возраст;

особенности здоровья и т.д.;

Для выбора учреждения рядом с домом же вы можете воспользоваться картой.

Шаг 3: Навигатор предложит Вам на выбор программы для Вашего ребенка. Чтобы познакомиться с описанием и содержанием программы, расписанием и условиями проведения занятий нажмите кнопку ПОДРОБНЕЕ.

Шаг 4: При положительном решении. В левой части карточки программы нажмите на кнопку ЗАПИСАТЬСЯ. Для того, чтобы оформить заявку на зачисление, следует:

выбрать нужную учебную группу;

выбрать ФИО ребенка;

нажать кнопку ДАЛЕЕ и ЗАПИСАТЬСЯ.

Шаг 5: После того, как Вы записались на программу. В личном кабинете вы сможете отслеживать текущий статус заявки.

Если обучение по программе подразумевает заключение договора с образовательной организацией. В личном кабинете пользователя во вкладке ДОГОВОРЫ, будет сформирован договор. Который родитель (законный представитель) ребенка подписывает, нажав на кнопку ПОДПИСАТЬ.

Сертификаты можно будет получить с середины 2022 года. Внедрение целевой модели образования начнется с 1 января 2022 года.

Желаем Вам и Вашим детям успехов в освоении новых знаний и раскрытии талантов!